# **SCUOLASTERRITORIO**

## **Breve guida all'utilizzo della piattaforma**

### 1. Accesso

Si può accedere alla propria area studenti della sezione Scuola&Territorio della piattaforma Spaggiari direttamente dal proprio registro elettronico Classeviva, sia da app che da browser su smartphone, tablet o computer.

Da tablet o smartphone occorrerà selezionare App Web.

Quindi, sia da tablet-smarphone che da computer, selezionare l'icona Applicazioni e quindi scegliere Scuola&Territorio, il logo che vede come intestazione di questa guida.

Accederete quindi al vostro menù di Scuola&Territorio

#### 2. Menù e opzioni

Effettuato l'accesso in Scuola&Territorio potete cliccare la prima voce del vostro menù, "Diari di bordo" ed entrerete in una videata nella quale appariranno gli stage per i quali sono attivi per voi una convenzione ed un patto formativo.

Ogni stage avrà le informazioni fondamentali che vi interessano:

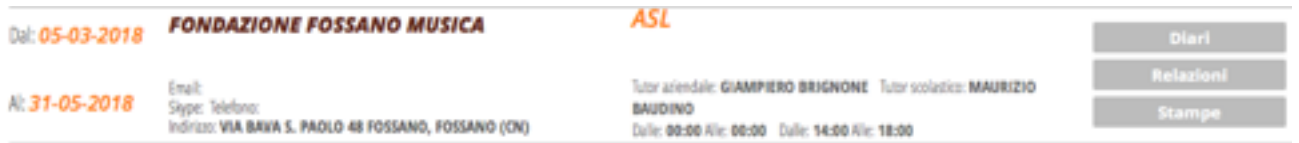

tra queste il luogo ed informazioni di contatto per il luogo dell'attività, il referente aziendale e quello scolastico, oltre agli orari delle attività.

Cliccando su Diari o su Relazioni accederete ad una pagina con un menù in alto a destra:

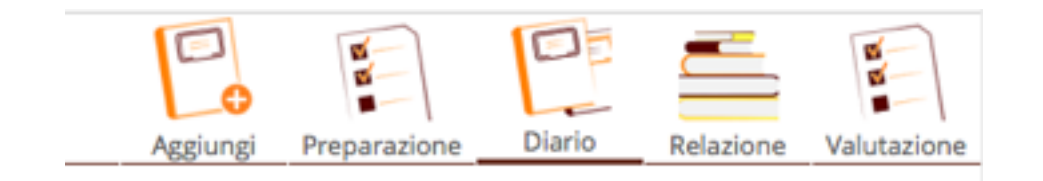

OUCCTIONADIO ACDETTATIVE DELLO CTUDENTE DDIAA DUNIZIADE UCCDEDIENZA ACI

#### **Prima di iniziare l'attività di Alternanza scuola-lavoro** cliccate su **Preparazione:**

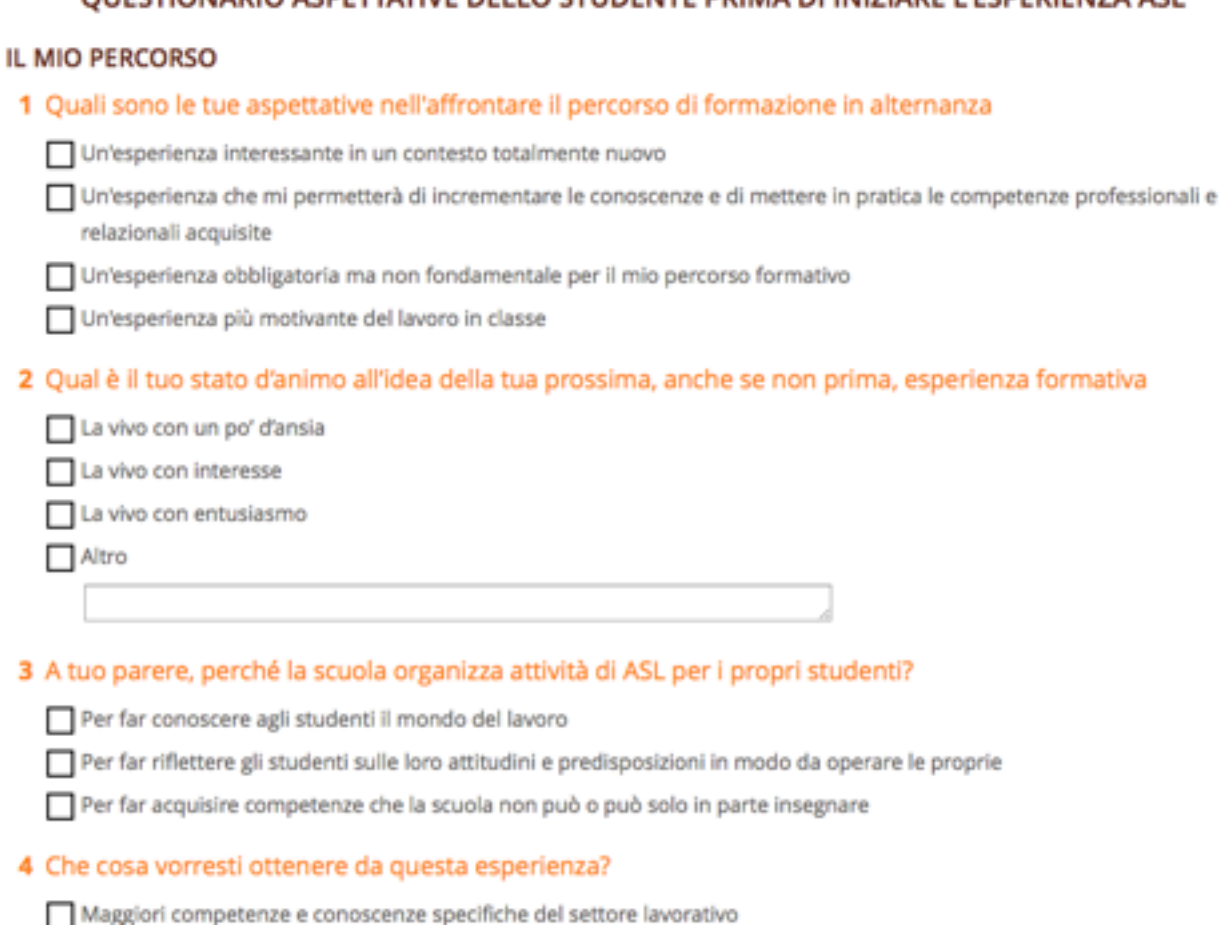

Potrete così compilare un questionario con le aspettative riferite a questa attività: ricordate, alla fine del percorso di Alternanza Scuola-Lavoro, per l'Esame finale di Stato (Maturità) dovrete presentare una breve relazione su una delle vostre Attività di Scuola-Lavoro. Questo questionario, i diari di bordo e le relazione, saranno i vostri appunti, presi strada facendo, per poter avere materiale a sufficienza per redigere la vostra relazione finale.

Cliccando quindi su **Aggiungi**  avendo evidenziata la parola **Relazione** potete aggiungere una relazione sull'attività svolta, riferita ad un dato giorno o ad un dato periodo, potendo anche caricare un file (foto, documento, audio....):

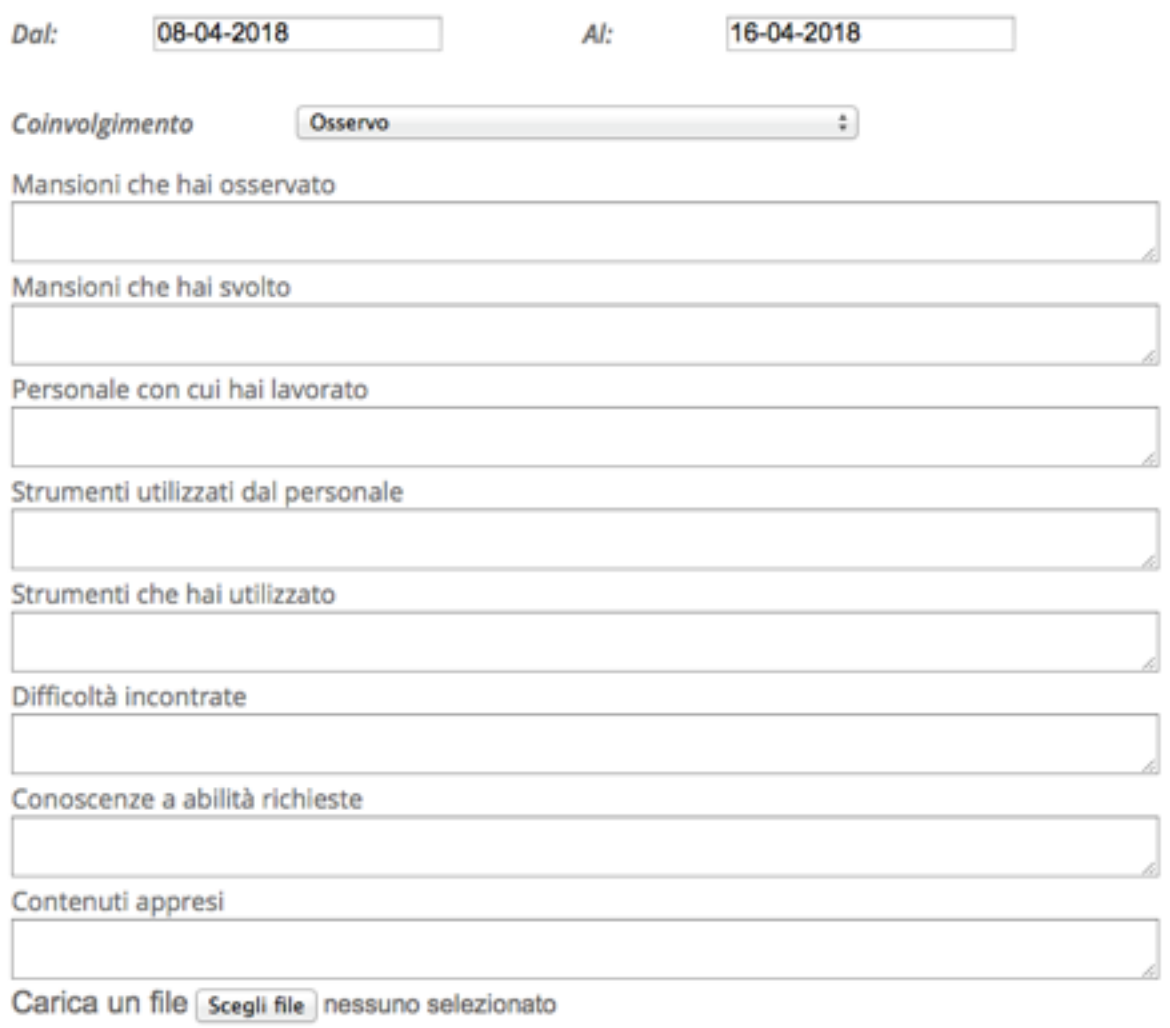

Stessa cosa se cliccate la voce Aggiungi quando è evidenziata la parola Diari: in questo caso compilerete il Diario di bordo, elemento essenziale per ricordare, anche al Tutor scolastico che vi può seguire da casa, i vostri giorni di presenza in stage, le attività svolte e gli orari.

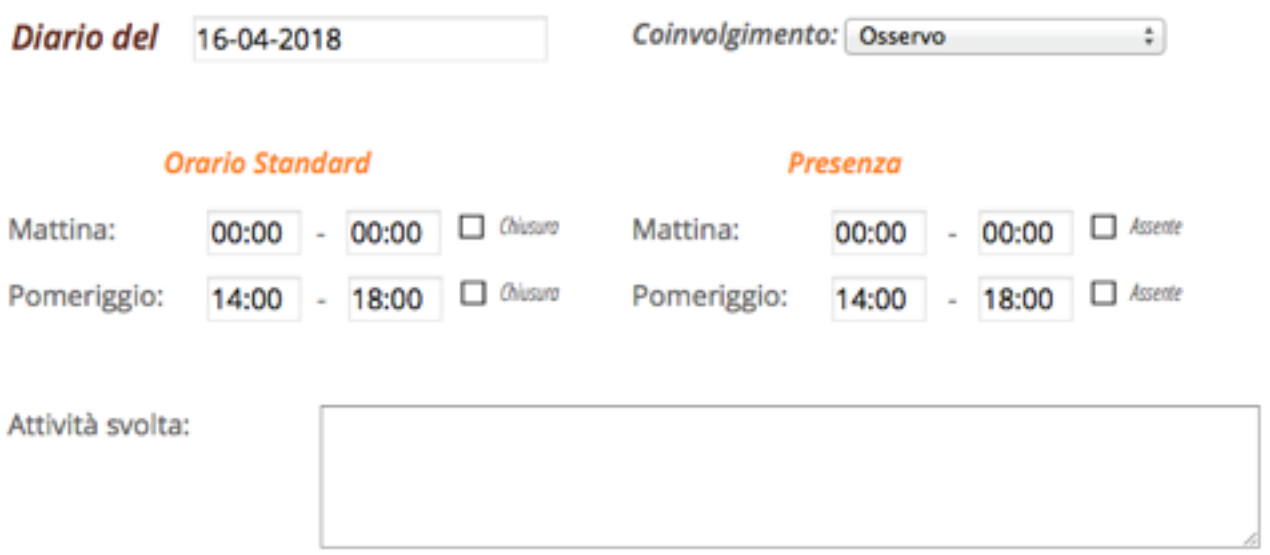

Alla fine dello svolgimento di tutte le ore di Alternanza in quella sede, per quella attività, per l'anno scolastico in corso, potrete fare la **Valutazione** del percorso direttamente online senza compilare nessun modulo: basterà cliccare su **Valutazione** e compilare il questionario che apparirà.

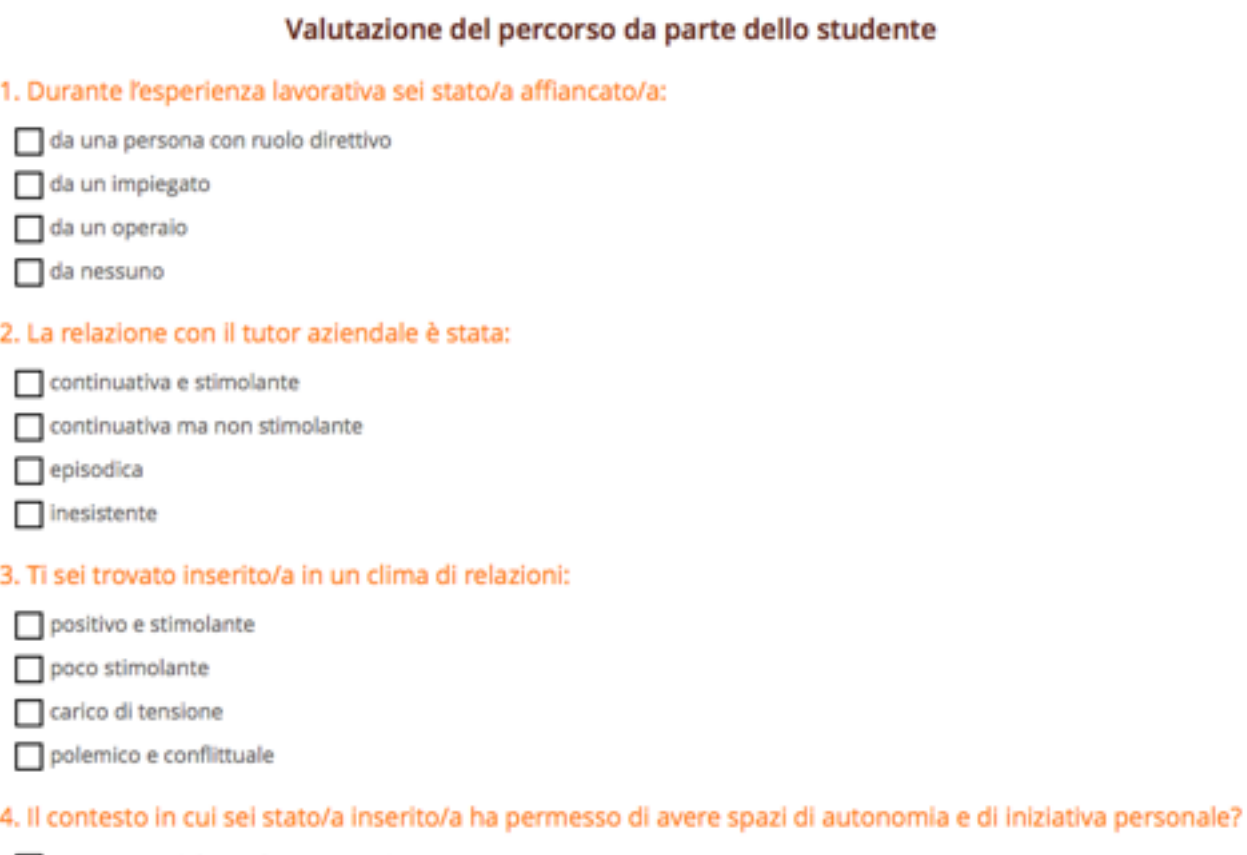

Sempre, poiché specificamente richiesto

spesso, ma senza che venisse richiesto